To LOG INTO YOUR WEX HEALTH ACCOUNT, please follow the instructions listed below.

Go to the SIEBA website at [www.sieba.com](http://www.sieba.com/) 

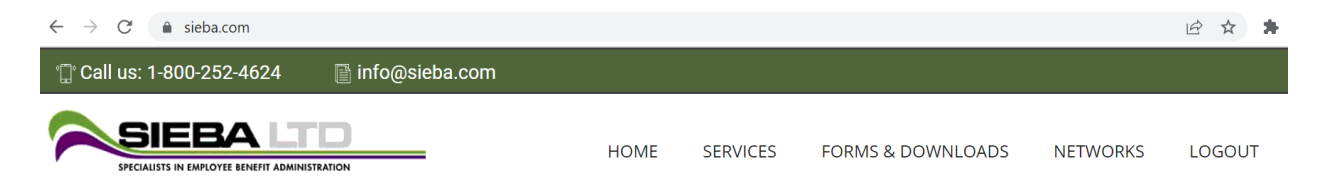

Once on the website, scroll down to the 3 boxes across the bottom and click on the first box on the left that states "My Benny is now WEX Health – GO TO WFXHFALTH":

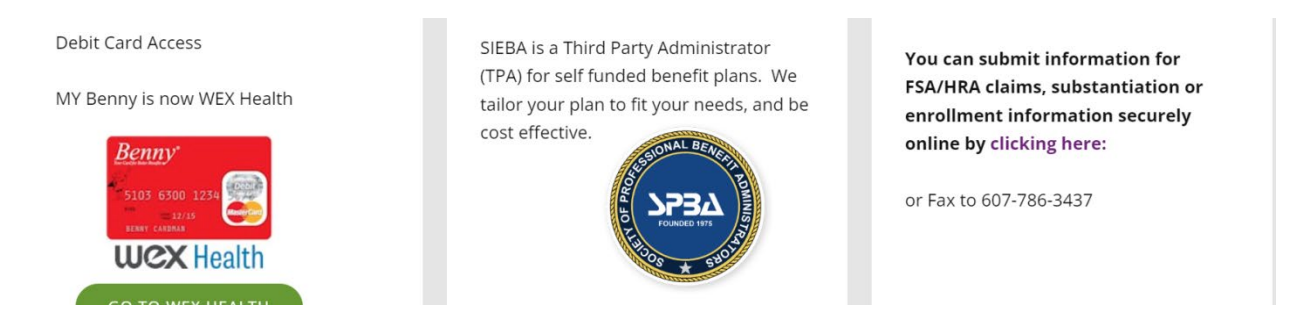

If you have never logged into MY WEX HEALTH, you'll need to register. You will need a Member ID #. Inquire what your Member ID# is if you do not know by clicking on the far right box above that says "You can submit information for FSA/HRA claims……".

Once you have logged in, you will create your own user name and password. You can view your transactions, your balance, and identify any transaction that needs your attention.

To upload messages/documents securely, please follow the instructions listed below.

Go to the SIEBA website at [www.sieba.com](http://www.sieba.com/) 

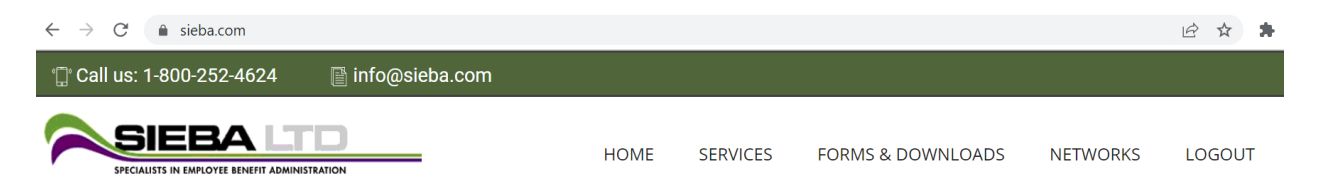

Once on the website, scroll down to the 3 boxes across the bottom and click on the last box on the right that states "you can submit information for FSA/HRA claims, substantiation or enrollment information securely online by clicking here":

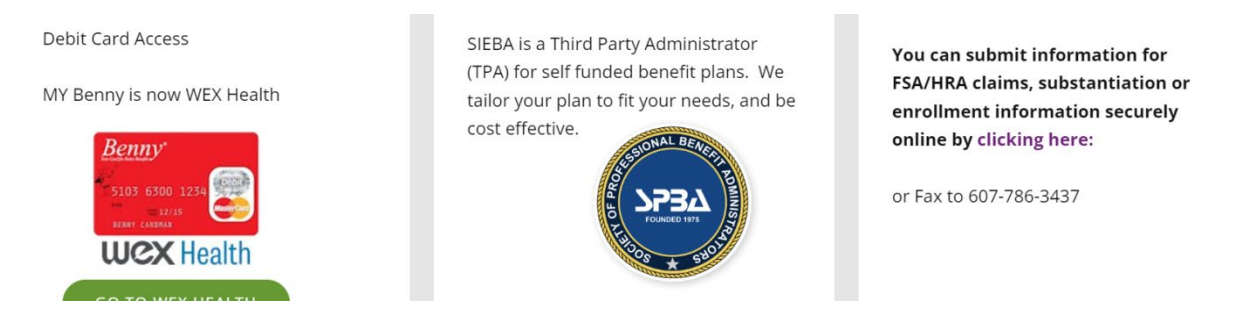

The next screen will prompt you to enter:

YOUR NAME

GROUP NUMBER-

GROUP NAME-

YOUR EMAIL ADDRESS

Then there is a space to enter your message.

If you have a receipt/claim/enrollment documents/FTS Verification, etc to upload you can do that by clicking the Choose File button. Once this is complete, enter your security code and click submit.

### Name\*

## Group Number:

## Group Name\*

#### Email

## Message\*

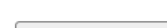

Upload File

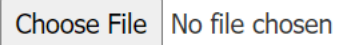

# Security code

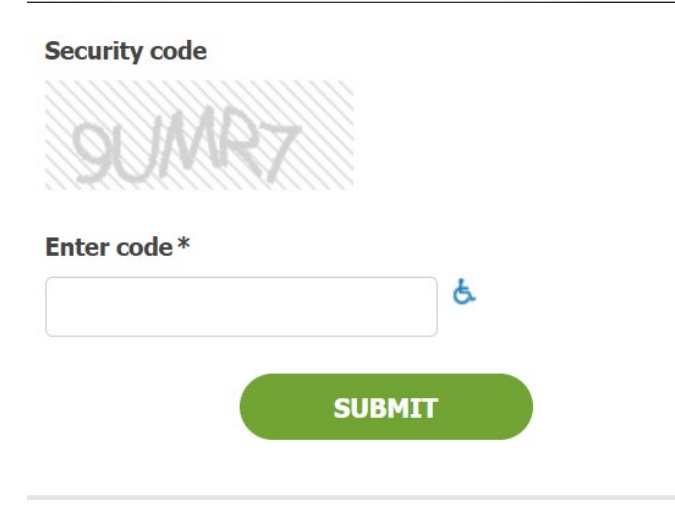

You will then receive a message that states your upload was successful.